# **ODT-MAC40\*-\*-\*-MC**

**QUICK START GUIDE**

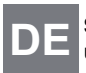

**Stationäres Lesegerät für alle gängigen 1Dund 2D-Barcodes**

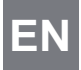

**Stationary readers for all common 1D- and 2D-barcodes**

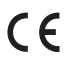

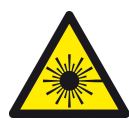

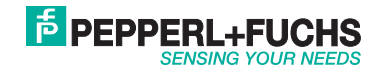

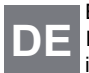

Es gelten die Allgemeinen Lieferbedingungen für Erzeugnisse und Leistungen der Elektroindustrie, herausgegeben vom Zentralverband Elektroindustrie (ZVEI) e.V. in ihrer neusten Fassung sowie die Ergänzungsklausel: "Erweiterter Eigentumsvorbehalt".

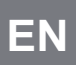

With regard to the supply of products, the current issue of the following document is applicable: The General Terms of Delivery for Products and Services of the Electrical Industry, published by the Central Association of the Electrical Industry (Zentralverband Elektrotechnik und Elektroindustrie (ZVEI) e.V.) in its most recent version as well as the supplementary clause: "Expanded reservation of proprietorship"

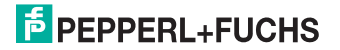

<span id="page-2-0"></span>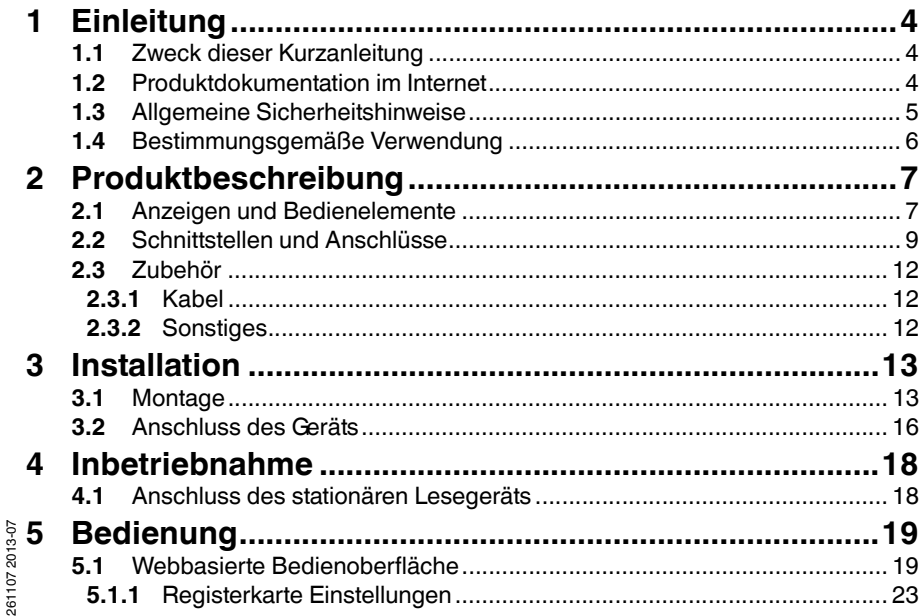

# **F** PEPPERL+FUCHS

 $DE - 3$ 

# <span id="page-3-3"></span>1 Einleitung

# 1.1 Zweck dieser Kurzanleitung

<span id="page-3-2"></span><span id="page-3-1"></span><span id="page-3-0"></span>Diese Kurzanleitung soll es Ihnen ermöglichen, die grundlegende Bedienung des Gerätes zu erlernen. Dennoch ersetzt diese Kurzanleitung nicht das Handbuch.

# 1.2 Produktdokumentation im Internet

Die komplette Dokumentation und weitere Informationen zu Ihrem Produkt finden [Sie auf http://www.pepperl-fuchs.com. Geben Sie dazu die Produktbezeichnung](http://www.pepperl-fuchs.com)  [oder Artikelnummer in das Feld](http://www.pepperl-fuchs.com) **Produkt-/Schlagwortsuche** ein und klicken Sie auf **Suche**.

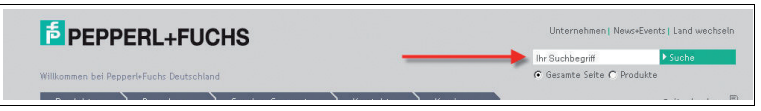

Wählen Sie aus der Liste der Suchergebnisse Ihr Produkt aus. Klicken Sie in der Liste der Produktinformationen auf Ihre benötigte Information, z. B. **Technische Dokumente**.

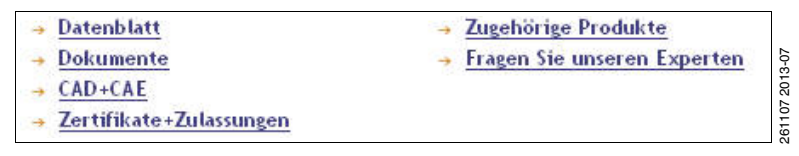

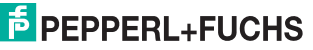

#### [ODT-MAC40\\*-\\*-\\*-MC](#page-3-3)**Einleitung**

<span id="page-4-0"></span>Hier finden Sie in einer Listendarstellung alle verfügbaren Dokumente.

# 1.3 Allgemeine Sicherheitshinweise

### **Laserprodukt der Klasse 2**

Dieses stationäre Lesegerät ist ein Laserprodukt der Klasse 2:

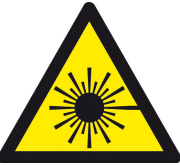

#### **Normen**

IEC 60825-1:2007 certified. Complies with 21 CFR 1040.10 and 1040.11 except for deviations pursuant to Laser Notice No. 50, dated 06-24-07.

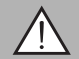

*Warnung!* sichtbares Laserlicht der Klasse 2

 Die Bestrahlung kann zu Irritationen gerade bei dunkler Umgebung führen. Nicht auf Menschen richten!

Vorsicht: Laserlicht, nicht in den Strahl blicken!

Wartung und Reparaturen nur von autorisiertem Servicepersonal durchführen lassen! Das Gerät ist so anzubringen, dass die Warnhinweise deutlich sichtbar und lesbar sind. Vorsicht: Wenn andere als die hier angegebenen Bedienungs- oder Justiereinrichtungen benutzt oder andere Verfahrensweisen ausgeführt werden, kann dies zu gefährlicher Strahlungseinwirkung führen.

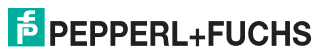

Verwenden Sie ausschließlich das empfohlene Originalzubehör.

Die Verantwortung für das Einhalten der örtlich geltenden

Sicherheitsbestimmungen liegt beim Betreiber.

Die Installation und Inbetriebnahme aller Geräte darf nur durch eingewiesenes Fachpersonal durchgeführt werden.

Eigene Eingriffe und Veränderungen sind gefährlich und es erlischt jegliche Garantie und Herstellerverantwortung. Falls schwerwiegende Störungen an dem Gerät auftreten, setzen Sie das Gerät außer Betrieb. Schützen Sie das Gerät gegen versehentliche Inbetriebnahme. Schicken Sie das Gerät zur Reparatur an Pepperl+Fuchs.

1.4 Bestimmungsgemäße Verwendung

<span id="page-5-0"></span>Die stationären Lesegeräte ODT-MAC4\*\*-LD-RD-MC dienen zur Decodierung von 1D- und 2D-Codes.

Betreiben Sie das Gerät ausschließlich wie in dieser Anleitung beschrieben, damit die sichere Funktion des Geräts und der angeschlossenen Systeme gewährleistet ist. Der Schutz von Betriebspersonal und Anlage ist nur gegeben, wenn das Gerät entsprechend seiner bestimmungsgemäßen Verwendung eingesetzt wird.

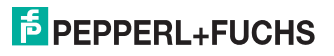

<span id="page-6-2"></span><span id="page-6-0"></span>[ODT-MAC40\\*-\\*-\\*-MC](#page-6-2)Produktbeschreibung

- 2 Produktbeschreibung
- 2.1 Anzeigen und Bedienelemente

<span id="page-6-1"></span>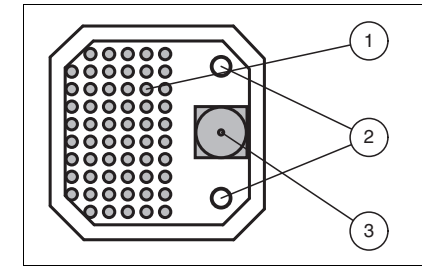

- 1. Beleuchtungseinheit
- 2. Laserdiode (abhängig von der Version)
- 3. CMOS-Kamera

Das stationäre Lesegerät ODT-MAC403-\* besitzt keine Laserdioden.

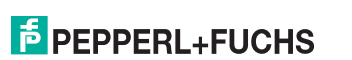

261107 2013-07

261107 2013-07

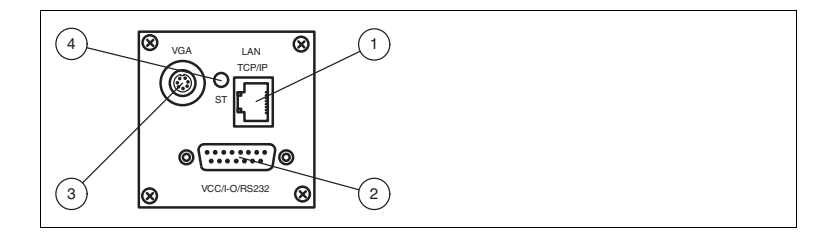

- **1**RJ45-Ethernet-Netzwerkbuchse
- **2**15-poliger D-Sub-Stecker
- **3**Video-Ausgang VGA
- **4**Status-LED

#### **Status-LED**

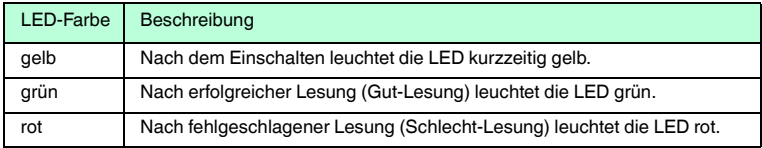

# **E** PEPPERL+FUCHS

<span id="page-8-0"></span>[ODT-MAC40\\*-\\*-\\*-MC](#page-6-2)Produktbeschreibung

2.2 Schnittstellen und Anschlüsse

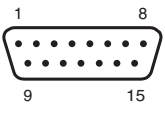

### **15-poliger D-Sub-Stecker**

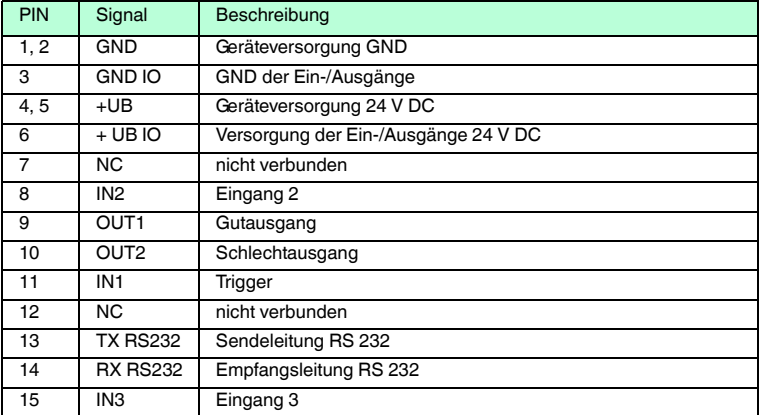

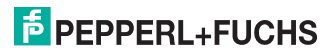

261107 2013-07

261107 2013-07

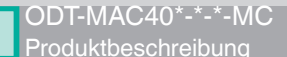

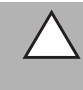

DE

#### *Vorsicht!*

Anschluss der RS 232-Schnittstelle

Achten Sie vor Verbindung der RS 232-Schnittstelle darauf, dass keine Verpolung der Versorgungsspannung vorliegt.

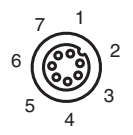

#### **Video-Ausgang VGA 640x480 (7-polige M9-Buchse)**

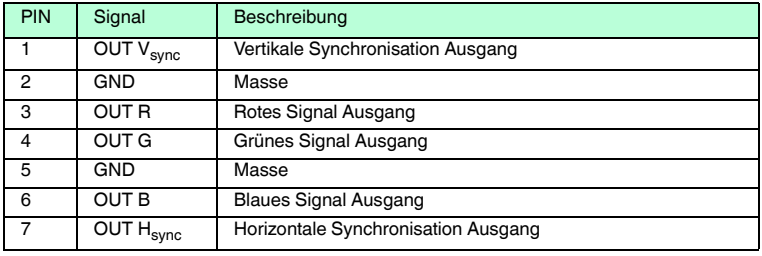

261107 2013-07 261107 2013-07

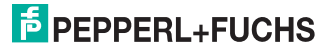

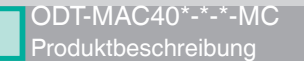

#### **Netzwerkanschluss**

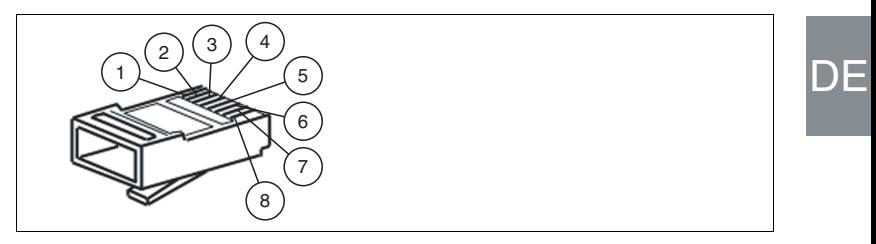

Abbildung 2.1 Anschlussbelegung Netzwerkanschluss

- **1**Transmit Data (+)
- **2**Transmit Data (-)
- **3**Receive Data (+)
- **4**nicht belegt
- **5**nicht belegt
- **6**Receive Data (-)
- **7**nicht belegt
- **8**nicht belegt

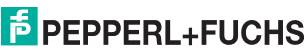

[ODT-MAC40\\*-\\*-\\*-MC](#page-6-2)Produktbeschreibung

## 2.3 Zubehör

<span id="page-11-1"></span><span id="page-11-0"></span>Es steht Ihnen verschiedenes Zubehör zur Verfügung.

2.3.1 Kabel

Folgende Kabel sind als Zubehör erhältlich.

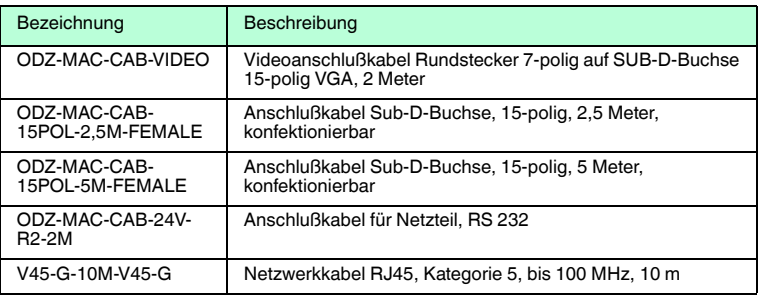

### 2.3.2 Sonstiges

<span id="page-11-2"></span>Sonstige Produkte sind als Zubehör erhältlich.

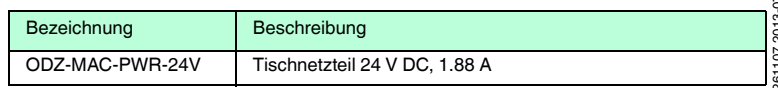

261107 2013-07

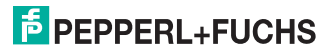

12 - DE

#### <span id="page-12-2"></span>[ODT-MAC40\\*-\\*-\\*-MC](#page-12-2)**Installation**

# 3 Installation

3.1 Montage

#### <span id="page-12-1"></span><span id="page-12-0"></span>*Hinweis!*

#### *Vermeidung von Reflexionen und Glanzlichtern*

Reflexionen und Glanzlichter durch spiegelnde Oberflächen können eine korrekte Bildaufnahme beeinflussen und somit zu fehlerhaften Lesungen führen. Um Reflexionen und Glanzlichter zu vermeiden, montieren Sie das stationäre Lesegerät leicht gewinkelt.

Den Leseabstand entnehmen Sie den technischen Daten im Datenblatt.

#### **ODT-MAC400-\***

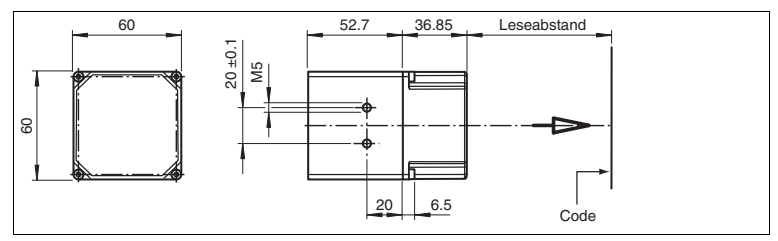

Abbildung 3.1 Abmaße für **gerade** Ausführung

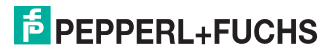

**ODT-MAC401-\***

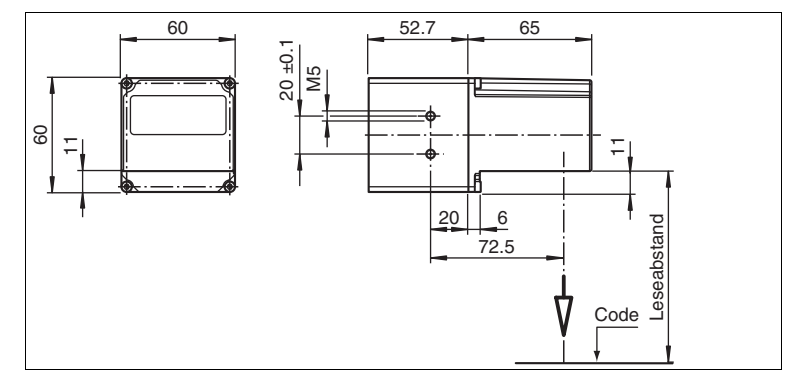

Abbildung 3.2 Abmaße für **gewinkelte** Ausführung

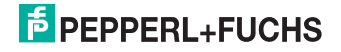

14 - DE

**ODT-MAC403-\***

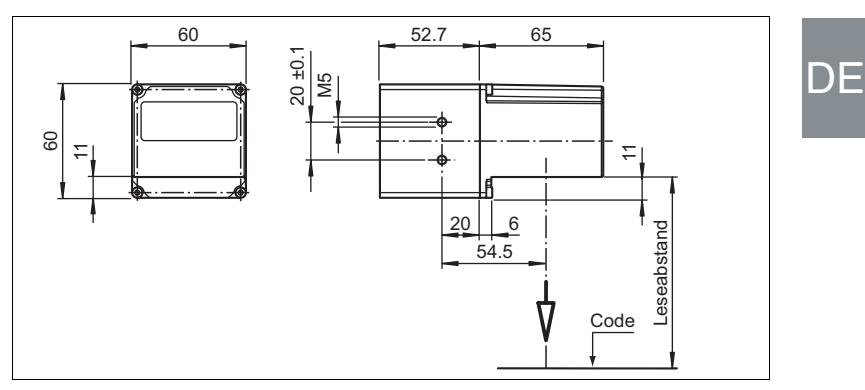

Abbildung 3.3 Abmaße für **gewinkelte** Ausführung

### *Hinweis!*

#### *Verbindung mit Schutzerde*

Achten Sie bei der Installation darauf, dass das Gerät mit Schutzerde verbunden wird.

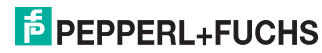

o<br>N

DE - 15

#### [ODT-MAC40\\*-\\*-\\*-MC](#page-12-2)**Installation**

# 3.2 Anschluss des Geräts

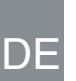

<span id="page-15-0"></span>Versorgungsspannung anlegen

Um das Gerät mit Spannung zu versorgen, gehen Sie wie folgt vor:

- 1. Stecken Sie die Sub-D-Buchse, 15-polig in den dafür vorgesehenen Stecker an der Gehäuserückseite.
- 2. Drehen Sie die beiden Befestigungsschrauben bis zum Endanschlag fest.

 $\rightarrow$  Damit ist das Kabel gegen versehentliches Herausziehen gesichert.

3. Verbinden Sie nun die Spannungsversorgung mit den passenden Pins des Sub-D-Buchse.

 $\mapsto$  Die Versorgungsspannung ist nun angelegt.

*Vorsicht!*

Anschluss der RS 232-Schnittstelle

Achten Sie vor Verbindung der RS 232-Schnittstelle darauf, dass keine Verpolung der Versorgungsspannung vorliegt.

Für eine schnellere Verbindung der Versorgungsspannung mit dem Gerät kann auch das vorkonfigurierte Anschlusskabel verwendet werden. Dieses finden Sie im Kapitel Zubehör.

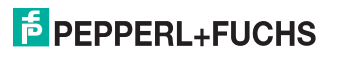

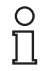

#### *Hinweis!*

#### *Netzwerkkonfiguration dokumentieren*

Das Gerät kommuniziert mit der angeschlossenen Maschinensteuerung über das TCP/IP-Protokoll. Um eine korrekte Kommunikation zu gewährleisten, notieren Sie sich unbedingt alle Änderungen, die Sie an der Netzwerkkonfiguration vornehmen.

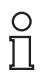

## *Hinweis!*

#### *Netzwerkverkabelung*

Benutzen Sie für eine Direktverkabelung des Geräts mit einem Rechner ein Crossover-Netzwerkkabel. Falls Sie das Gerät im Netzwerk betreiben, benutzen Sie für den Anschluss im Netzwerk ein Twisted-Pair-Netzwerkkabel.

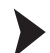

#### Netzwerkverbindung herstellen

Um eine Netzwerkverbindung herzustellen, gehen Sie wie folgt vor:

Im Auslieferzustand besitzt das Gerät eine feste IP-Adresse (192.168.2.2). Um eine Kommunikation im Netzwerk zu ermöglichen, konfigurieren Sie Ihr Netzwerk. Entnehmen Sie die Konfigurationsdaten der Netzwerk-Konfigurationsübersicht.

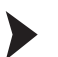

261107 2013-07

261107 2013-07

#### Triggersensor anschließen

Um einen Triggersensor anzuschließen, gehen Sie wie folgt vor:

Schließen Sie den Triggersensor an das bei der Spannungsversorgung schon verbundene Kabel an.

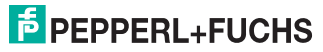

 $E$ 

# <span id="page-17-2"></span>4 Inbetriebnahme

## 4.1 Anschluss des stationären Lesegeräts

<span id="page-17-1"></span><span id="page-17-0"></span>Das Lesegerät verfügt über einen eigenen Webserver. Sie haben die Möglichkeit, Einstellungen am stationären Lesegerät direkt über einen Standard-Webbrowser vorzunehmen.

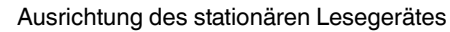

Verwenden Sie zur optimalen Ausrichtung des Gerätes die beiden Laserdioden im stationären Lesegerät.

- 1. Versorgen Sie das Lesegerät über den D-Sub-Stecker mit Spannung.
- 2. Justieren Sie das stationäre Lesegerät so, dass beide durch die Laserdioden erzeugten Punkte auf dem zu lesenden Code übereinander liegen.

 Der optimale Leseabstand zwischen stationärem Lesegerät und zu lesendem Code ist nun eingestellt.

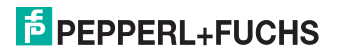

# <span id="page-18-2"></span>5 Bedienung

5.1 Webbasierte Bedienoberfläche

<span id="page-18-1"></span><span id="page-18-0"></span>Sie haben die Möglichkeit, den Sensor über eine webbasierte Bedienoberfläche zu konfigurieren, zu bedienen und Informationen anzuzeigen. Die webbasierte Bedienoberfläche sollte nur zum Einrichten, Fehlersuche und bei Maschinenstillstand verwendet werden.

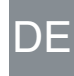

# *Hinweis!*

Ω

Um die Bedienoberfläche des Sensors zu starten, benötigen Sie einen Standard-Webbrowser (z. B. Windows Internet Explorer oder Mozilla Firefox) mit aktiviertem Java-Script.

#### **Wir empfehlen folgende Browser Versionen**

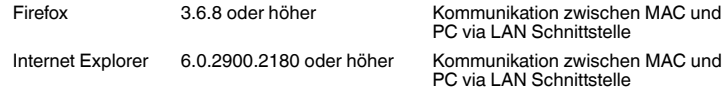

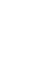

### Bedienoberfläche starten

Um die Bedienoberfläche zu starten, gehen Sie wie folgt vor:

Geben Sie in die Eingabezeile eines Standard-Webbrowser die IP-Adresse des stationären Lesegeräts ein (**192.168.2.2**) und bestätigen Sie mit Return.

Als Startseite öffnet sich die Registerkarte **Einstellungen**.

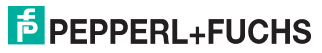

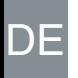

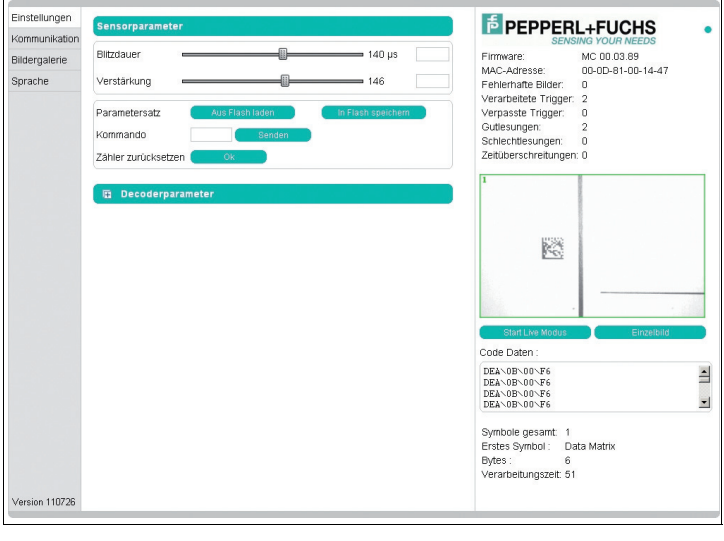

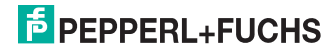

#### [ODT-MAC40\\*-\\*-\\*-MC](#page-18-2)Bedienung

Im linken Anzeigebereich finden Sie die folgenden 4 Registerkarten:

- Einstellungen
- Kommunikation
- Bildergalerie
- Sprache

Im mittleren Anzeigebereich werden - abhängig von der aktiven Registerkarte unterschiedliche Informationen angezeigt.

Im rechten Anzeigebereich werden verschiedene Statusinformationen (wie Software- /Firmware-Version, MAC-Adresse, Anzahl der Lesungen etc.) sowie das zuletzt aufgenommene Bild und die dekodierten Informationen angezeigt.Rechts neben dem Pepperl+Fuchs-Firmenlogo befindet sich eine grafisch nachempfundene Status-LED. Diese Status-LED leuchtet grün, wenn ein Gerät angeschlossen ist. Andernfalls leuchtet sie rot.

Kontinuierliche Bildaufnahme aktivieren

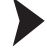

Ň

261107 2013-07

261107 2013-07

#### *Hinweis!*

Durch die Visualisierung der aufgenommenen Bilder beim Betrieb über die Bedienoberfläche verringert sich die Bildwiederholrate erheblich.

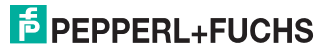

Um die kontinuierliche Bildaufnahme zu aktivieren, klicken Sie im rechten Teil des Anzeigebereichs die Schaltfläche **Start Live Modus**.

 Das stationäre Lesegerät beginnt mit der Bildaufnahme. Im Ergebnisfenster werden die aufgenommenen Bilder angezeigt. Die dekodierten Informationen werden darunter in einem separaten Fenster dargestellt.

Einzelne Bildaufnahme veranlassen

Klicken Sie im rechten Teil des Anzeigebereichs die Schaltfläche **Einzelbild**.

Das Klicken der Schaltfläche löst eine einzelne Bildaufnahme aus.

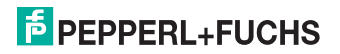

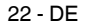

[ODT-MAC40\\*-\\*-\\*-MC](#page-18-2)Bedienung

#### 5.1.1 Registerkarte **Einstellungen**

<span id="page-22-0"></span>In der Registerkarte **Einstellungen** haben Sie die Möglichkeit, verschiedene Parameter zu konfigurieren und Einzelkommandos an den Sensor zu senden. Im linken Anzeigebereich navigieren Sie zu den weiteren Registerkarten **Kommunikation**, **Bildergalerie** und **Sprache**.

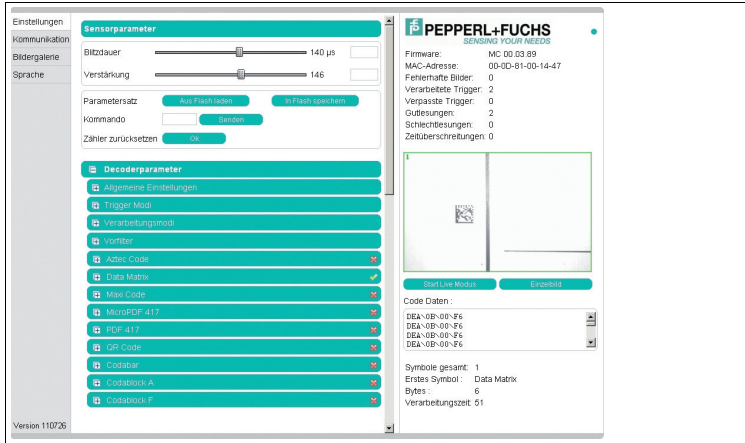

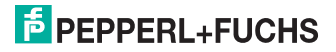

 $E$ 

Im mittleren Anzeigebereich stehen Ihnen folgende Funktionen in verschiedenen Bereichen zur Verfügung:

#### **Sensorparameter**

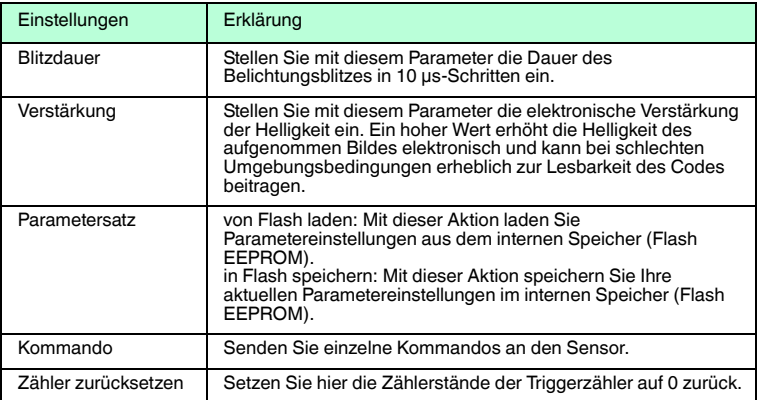

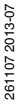

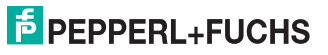

#### [ODT-MAC40\\*-\\*-\\*-MC](#page-18-2)Bedienung

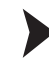

#### Kommando senden

Sie haben die Möglichkeit, einzelne Kommandos an den Sensor zu senden. Diese Kommandos bestehen aus 4-stelligen Hexadezimalzahlen (0 ... 9, A ... F). Eine Übersicht über die verfügbaren Kommandos finden Sie im Anhang des **Handbuches** 

- 1. Falls Sie sich nicht auf der Registerkarte **Einstellungen** befinden, navigieren Sie dort hin.
- 2. Geben Sie in das Feld **Kommando** eine gültige, 4-stellige Hexadezimalzahl für das gewünschte Einzelkommando ein.

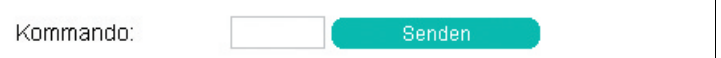

#### 3. Klicken Sie **senden**.

Der entsprechende Befehl wird an den Sensor gesendet und dort ausgeführt.

#### **Decoderparameter**

Unter dem Menüpunkt Decoderparameter können Sie Einstellungen zu den einzelnen Symbologien vornehmen. Der grüne Haken oder das rote Kreuz zeigen an, welche Symbologie aktiviert ist und welcher nicht. Eine Aktivierung oder Deaktivierung können Sie in dem jeweiligen Menü vornehmen. Unter dem Punkt **Allgemeine Einstellungen** können Sie Einstellungen zur generellen Arbeitsweise des Sensors vornehmen.

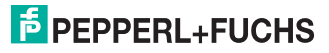

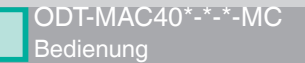

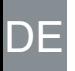

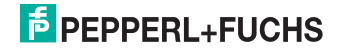

26 - DE

# **FABRIKAUTOMATION – SENSING YOUR NEEDS**

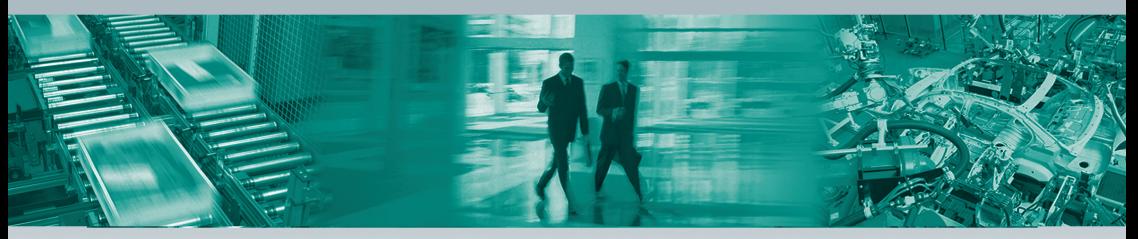

#### **Zentrale weltweit**

Pepperl+Fuchs GmbH · Mannheim · Deutschland E-Mail: fa-info@pepperl-fuchs.com

#### **Zentrale USA**

Pepperl+Fuchs Inc. · Twinsburg, OH · USA E-Mail: fa-info@us.pepperl-fuchs.com

#### **Zentrale Asien**

Pepperl+Fuchs Pte Ltd. · Singapur E-Mail: fa-info@sg.pepperl-fuchs.com

### **www.pepperl-fuchs.com**

Änderungen vorbehalten • Copyright Pepperl+Fuchs • Printed in Germany

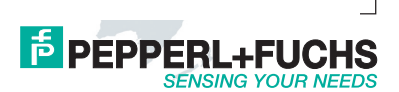

261107 DOCT-316307/2013